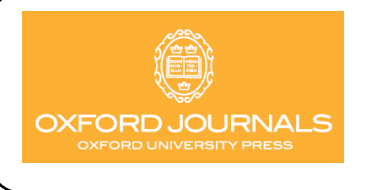

# **OXFORD JOURNALS**

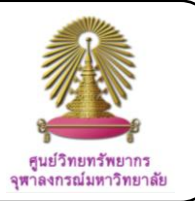

Oxford Journals Online, run by Oxford University Press, covers Life Sciences, Mathematics & Physical Sciences, Medicines, Social sciences, Humanities, and Law, and includes some of the most authoritative journals in their fileds. The databse includes 230 academic journals and research journals covering a broad range of subject areas, two-thirds of which are published in collaboration with learned societies and other international organizations. The Center of Academic Resources (CAR), Chulalongkorn University, has subscribed with unlimited access to 241 journals for the University Communities since 2010.

### **How to begin:**

**Go to** <http://www.car.chula.ac.th/curef-db/slist.html#general> and select Oxford Journals Online, the data base Homepage will be displayed as the following.

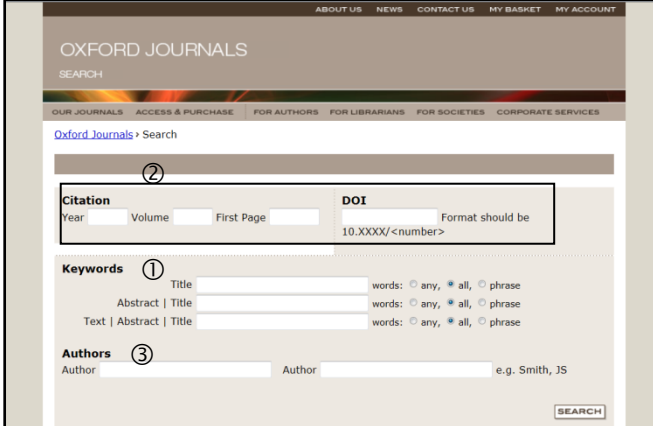

## **Advanced Search**

From the main page of Oxford Journals Online, user can use Advanced Search option with  $\mathbb D$  Keywords in any selected Field (title, abstract, or text),  $\mathcal{Q}$  specific Citation, DOI of desired title, or  $\odot$  Authors.

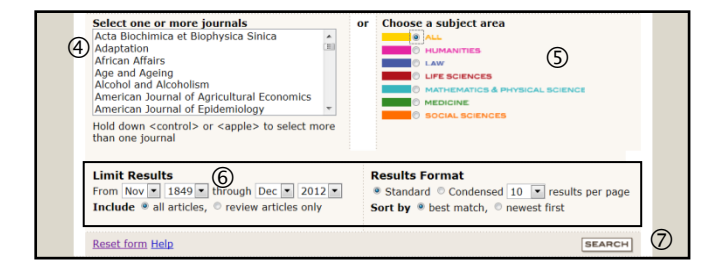

Besides, on the same page, there are other options for user to narrow search, namely,  $\Phi$  Select one or more journal(s),  $\circled{S}$  Choose a subject area, or  $\circled{O}$  Limit results by date, contents, and format, and  $\oslash$  then click "Search".

For example, user simply types  $\mathbb O$  "business ethics" in the Abstract / title field box,  $\mathcal Q$  chooses "Social sciences" and click "Search", see figures below.

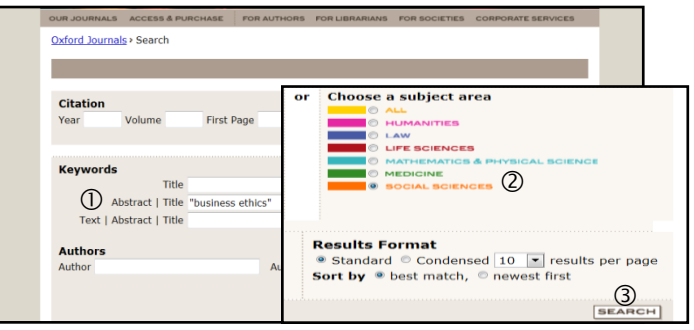

## **Browse & Simple Search**

There are also Browse and simple Search options available on the main page. To browse, click on "Oxford Journals".

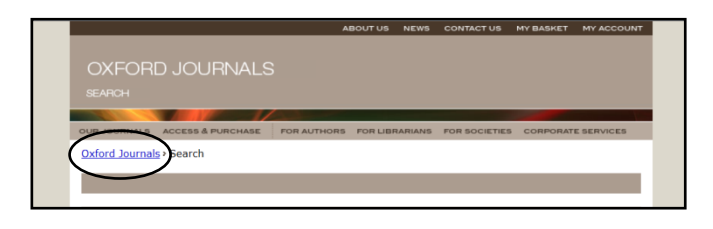

Next screen,  $\bullet$  List of journals,  $\bullet$  Choice of subject area for browse are displayed; and  $\bullet$  "Search articles" is also given as the following.

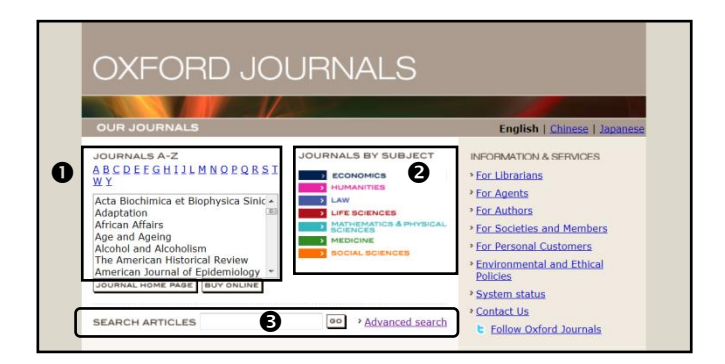

### **Search Results**

User can work on results from either  $\Omega$  Browse Journals by Title or by Subject, or  $\mathcal Q$  Basic / Simple search and Advanced search as the following examples:

## **Browse Journals**

User selects "Law" subject, clicks then on "The British Journal of Criminology", and gets results as figures below, from which user can  $\bullet$  learn about this journal.  $\bullet$  read "Impact factor",  $\bullet$  view current / back issues, and  $\bullet$ search more from this journal.

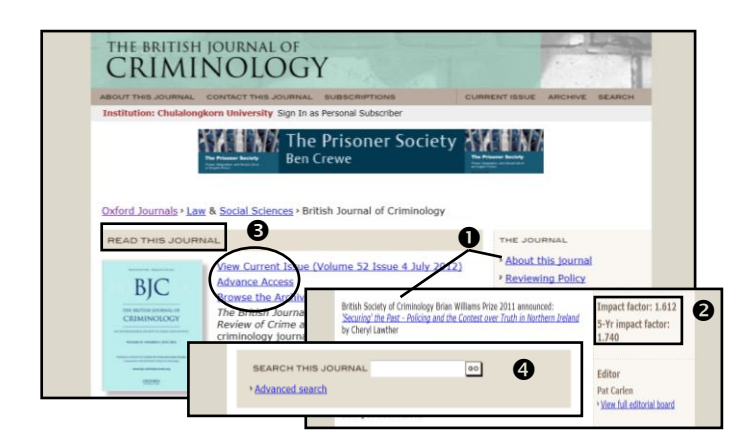

## **Simple / Advanced Search**

For "Advanced Search" for "Business ethics" appeared in "Abstract / Title", from all articles, within "Social Sciences" subject area, of which are published during 2000-2012, as figures below.

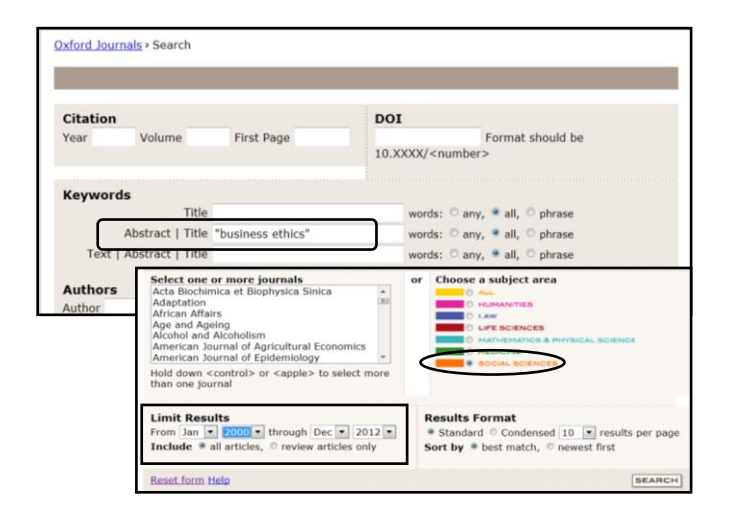

The search results will be displayed as figures on the next column.

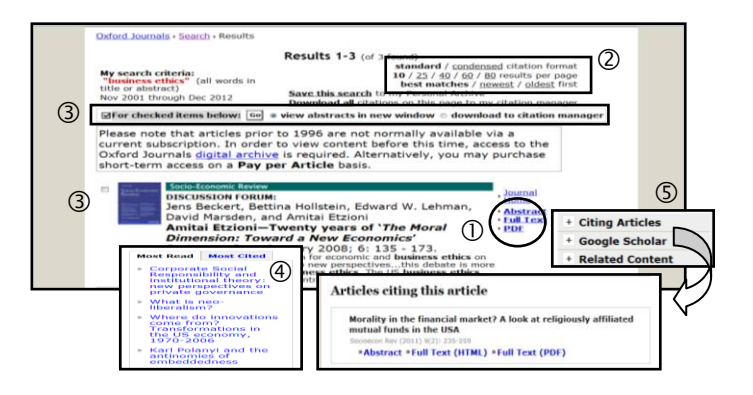

The results enable user to  $\overline{0}$  view abstract, full text, or download PDF,  $\oslash$  modify results format,  $\oslash$  choose item for Citations export,  $\Phi$  view "Most read / Most cited" articles, and  $\circled{S}$  "Articles citing this articles", and others.

## **Export**

For exporting citations directly to EndNote, user can  $\bullet$ select item(s) from search results, click on then "Download to citation manager", and click "GO". Another choice is <sup>2</sup> selecting all items by clicking on "Download all citations".

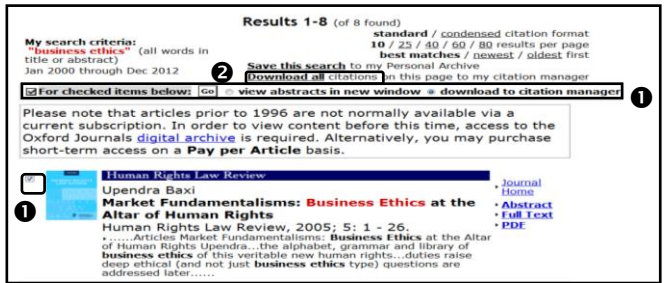

Both options will prompt "Citation manager" screen below for user to  $O$  choose "EndNote",  $O$  click "Open", and selected citations will be <sup>3</sup> directly xported to EndNote.

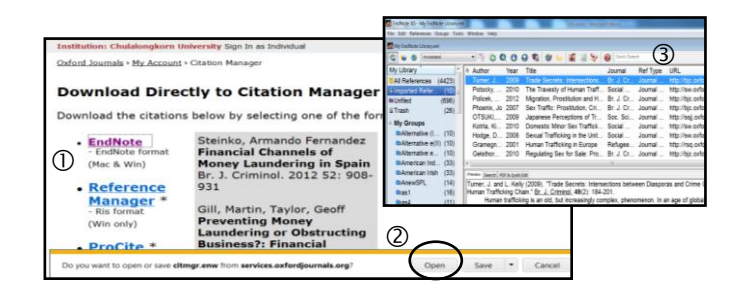

#### **Exit**

Click on **X** at the top right menu bar to close the data base.

*By Ploechan Akvanich, Research Support Services, Chulalongkorn University, October 2012.*